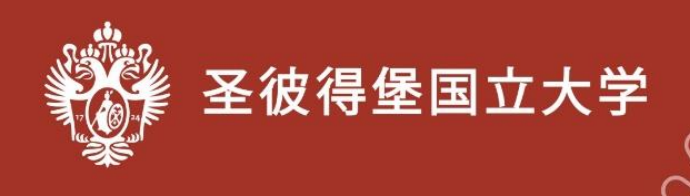

## 奥林匹克竞赛报名流程

1. 在参加奥林匹克竞赛前,需要完成在线注册 注册地址: <https://olympiada-rki.spbu.ru/en/users/auth/>

2. 您需要回答注册表上的所有问题.

3. 请正确填写您的电子邮件地址。若电子邮件地址有误,则无法完 成注册。

4. 请用俄语和英语正确拼写您的名字和姓氏。您的名字和姓氏将按 照您在注册表中的写法出现在参赛者证书上。

5. 在拼写姓名时, 只能使用俄文字母和英文字母。不能使用其他字 母和特殊字符(ó、š、ђ 等)。

6. 请单击右侧标志,填写出生日期。

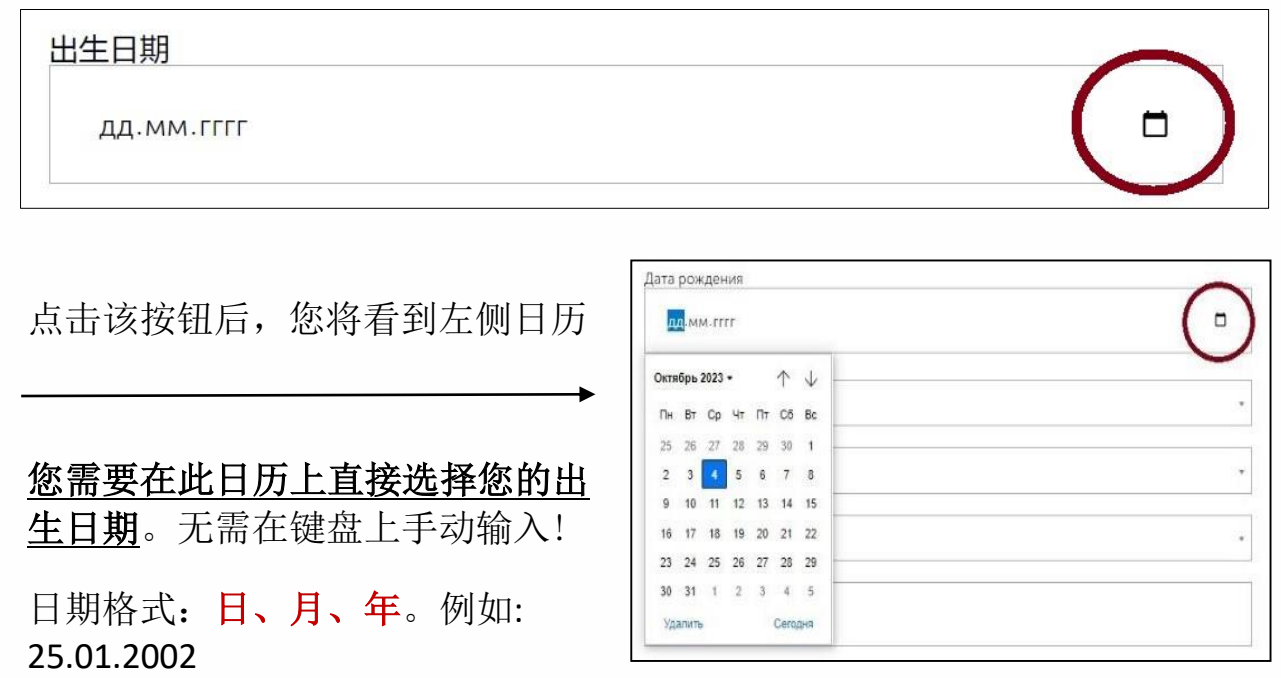

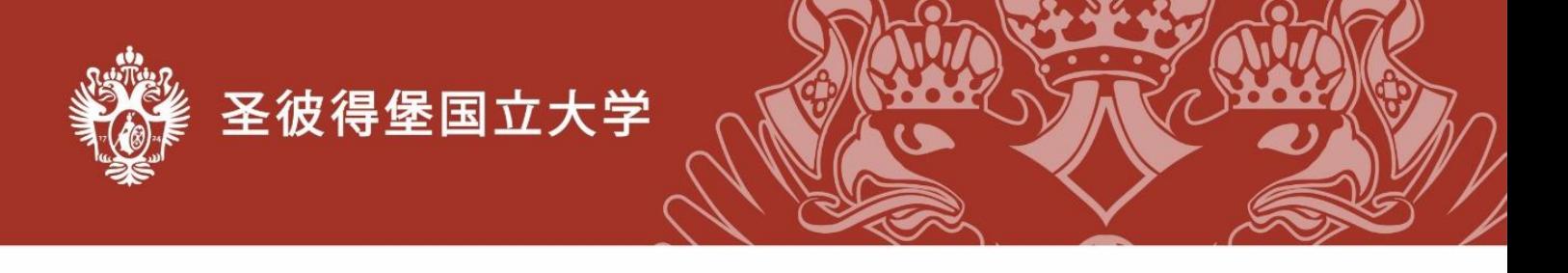

7. 为您的"个人帐户"创建密码。 密码可以由 6 个或更多字符组成 。 密码中必须包含 1 个大写字母和 1 个数字。 只能使用俄语或英语字母表 中的字母。 请保存或记住该密码。

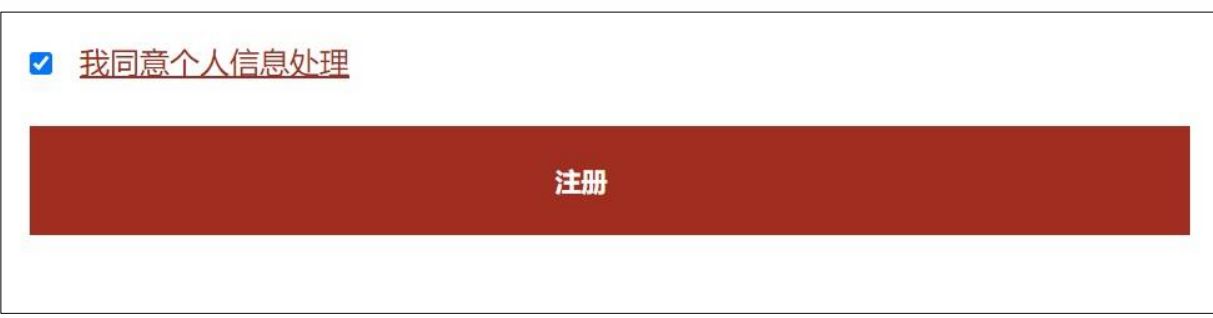

8. 回答完所有问题后,点击«注册»按钮。

9. 15 分钟后,您会在之前填写的电子邮箱里收到一封邮件。

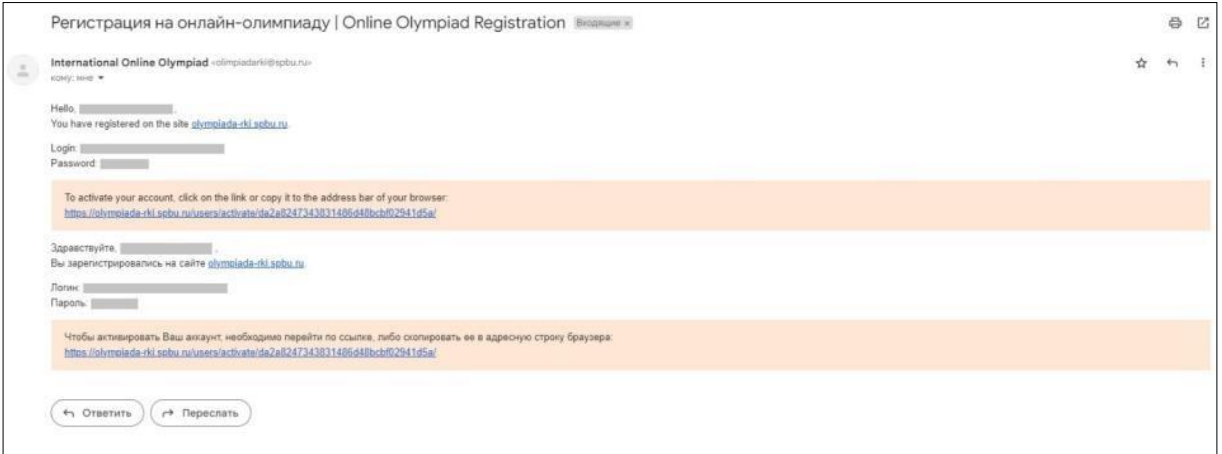

10. 该邮件中的链接只能使用一次。

11. 使用此链接一次后,您需要在此处转到参赛者的"个人帐户": <https://olympiada-rki.spbu.ru/ch/users/auth/>。 请使用电子邮件中的登录名和 密码。

12. 如果您有任何问题,请发送电子邮件至:olimpiadarki@spbu.ru 或 将问题反映到此处:<https://olympiada-rki.spbu.ru/ch/kontakts/>

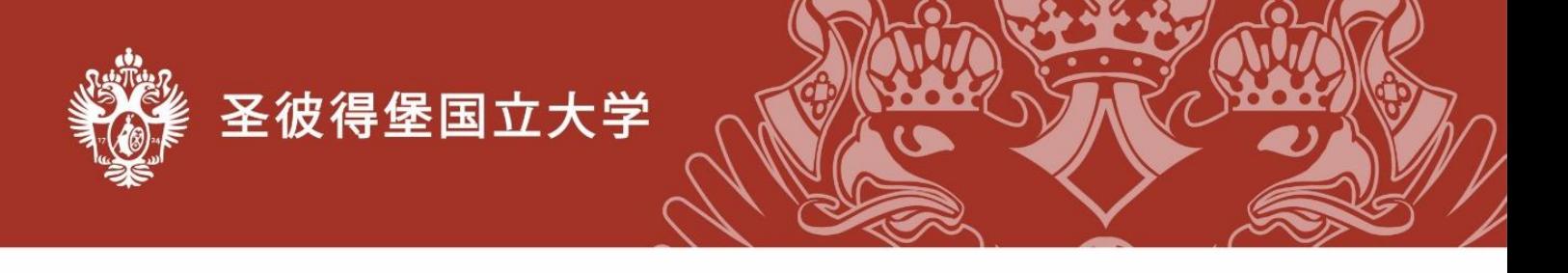

13. 在"个人账户"中,有您的信息。有关您年龄的信息是非常重要 的。请点击**«**个人信息**»**按钮(在左侧),检查您的个人信息。

如果您发现错误,请给我们发送电子邮件至 [olimpiadarki@spbu.ru.](mailto:olimpiadarki@spbu.ru)

14. 如果您忘记了密码,请打开此链接: <https://olympiada-rki.spbu.ru/ch/users/auth/>

然后,点击按钮 «忘记密码? »

然后,您需要填写注册时使用的电子邮箱地址,并点击底部的按钮 «发送密 码»。

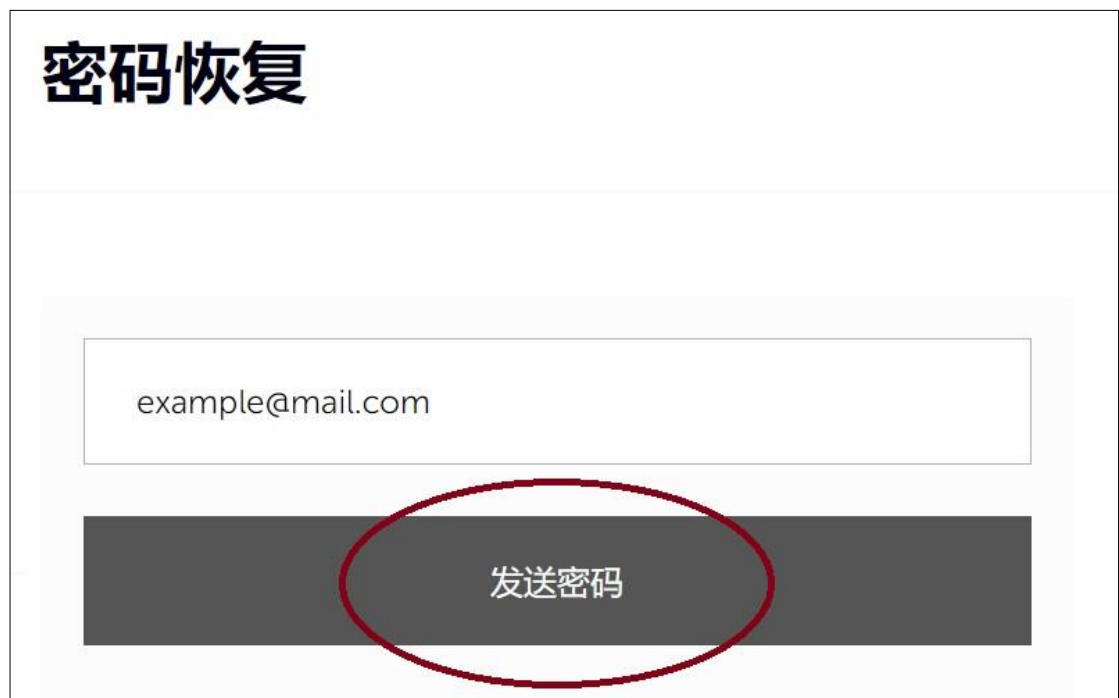